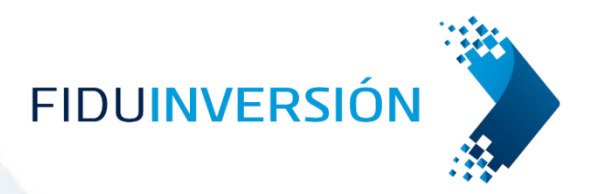

# **MANUAL DE USUARIO PORTAL FIDUINVERSIÓN EMPRESAS**

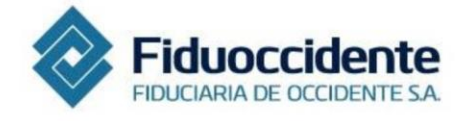

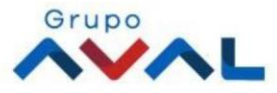

# TABLA DE CONTENIDO

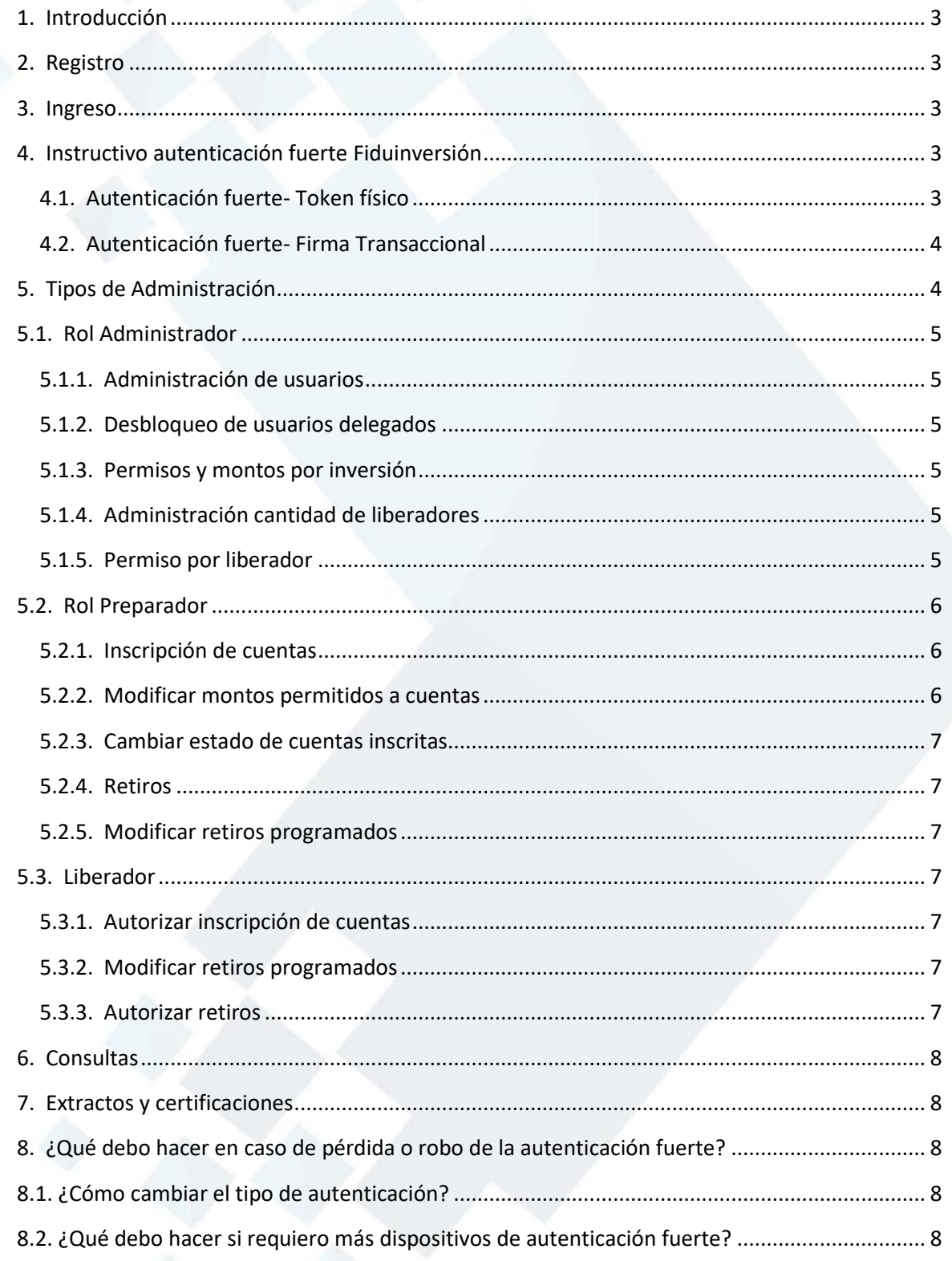

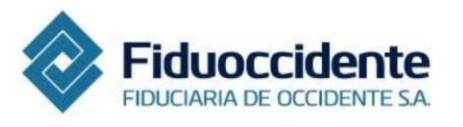

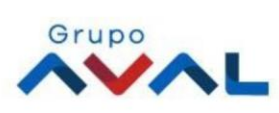

# <span id="page-2-0"></span>**1. Introducción**

Fiduinversión es el portal transaccional de Fiduciaria de Occidente que permite a los clientes de los Fondos de Inversión Colectiva, de manera ágil, cómoda y segura, realizar consultas, solicitudes de retiro, adiciones e inscripción de cuentas de sus productos de inversión.

Acceso: Para acceder al portal Fiduinversión, se debe ingresar a la página de Fiduciaria de Occidente [www.fiduoccidente.com](http://www.fiduoccidente.com/) y hacer clic en el botón Fiduinversión que se encuentra en la parte superior derecha de la página.

### **En Fiduinversión usted tendrá la posibilidad de:**

- Consultar los movimientos y saldos de sus inversiones
- Generar de forma ágil sus extractos, certificados GMF, certificados de retención en la fuente, certificados de costos financieros y constancia de participación
- Realizar retiros y aportes desde y hacia sus inversiones

## <span id="page-2-1"></span>**2. Registro**

- 1. Ingrese a [www.fiduoccidente.com](http://www.fiduoccidente.com/)
- 2. Haga clic en Fiduinversion
- 3. Haga clic en Inicio Sesión cliente PJ
- 4. Diligencie los datos solicitados, y haga clic en "Continuar"
- 5. Haga clic en Registro Persona Jurídica
- 6. Ingrese el código OTP enviado a su celular y/o correo electrónico. El sistema presentará el siguiente mensaje "Su registro fue exitoso"

Tenga en cuenta que el sistema solicitará la creación de un usuario y contraseña, las cuales serán requeridas cada vez que usted ingrese al portal.

# <span id="page-2-2"></span>**3. Ingreso**

Ingrese a la opción "Inicio de sesión cliente PJ", digite su usuario, contraseña y haga clic en aceptar.

## <span id="page-2-3"></span>**4. Instructivo autenticación fuerte Fiduinversión**

Pensando en la seguridad de sus transacciones, Fiduciaria de Occidente ofrece a sus clientes dispositivos de autenticación fuerte – Token físico o Firma Transaccional - para acceder a los servicios de transacciones, cumpliendo los estándares y las mejores prácticas internacionales en materia de seguridad.

## <span id="page-2-4"></span>**4.1. Autenticación fuerte- Token físico**

## **¿Qué es el Token?**

Es un dispositivo que genera cada 30 segundos de forma aleatoria un número de 6 dígitos. Dicho número debe ser digitado al inicio de las transacciones.

## **¿Cómo activo un Token?**

El usuario Administrador debe ingresar a **FIDUINVERSION** y solicitar el token físico de cada delegado navegando a través de la siguiente ruta: Mi cuenta  $\rightarrow$  Administración de autenticación fuerte  $\rightarrow$ 

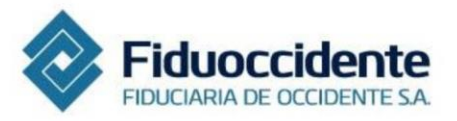

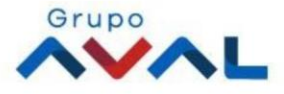

## Solicitar Token físico.

Una vez reciba el Token físico, cada usuario debe ingresar al portal **FIDUINVERSIÓN**, en el menú inicial, y seleccionar la opción: Mi cuenta  $\rightarrow$  Administración de autenticación fuerte  $\rightarrow$  Activar Token físico. A continuación, el usuario debe ingresar el número del serial del Token, hacer clic en "Aceptar" y el sistema le confirmará la activación exitosa.

### **¿Tiene garantía el Token?**

El tiempo de duración de la batería o Token es de 5 años promedio, en caso de agotarse antes la batería, se aplicará la garantía y podrá solicitar su reposición sin costo alguno. En caso de daño del dispositivo por mal uso, pérdida, robo u otras causales que afecten el buen desempeño técnico del mismo, la garantía no se aplicará.

## <span id="page-3-0"></span>**4.2. Autenticación fuerte- Firma Transaccional**

#### **¿Qué es la Firma Transaccional?**

Es un código QR que el usuario requiere escanear con su dispositivo móvil, el cual genera un número de dígitos aleatorios.

Al finalizar cada transacción desde el portal FIDUINVERSIÓN, el sistema le solicitará escanear el código QR utilizando la APP FIDUOCCIDENTE, descargada previamente en su dispositivo móvil. Esto para obtener el número de dígitos aleatorios que debe ingresar y así dar por terminada de manera satisfactoria su transacción.

# **¿Cómo activo la Firma Transaccional?**

- 1. Ingrese a la tienda de aplicaciones (App Store de Apple o Play Store de Android) de acuerdo a su dispositivo
- 2. Busque nuestra App FIDUOCCIDENTE, presione "Instalar" y siga las instrucciones en pantalla para completar la descarga.
- 3. Ingrese al portal FIDUINVERSIÓN desde otro dispositivo digital y en el menú inicial seleccione la opción: Mi cuenta  $\rightarrow$  Administración de autenticación fuerte  $\rightarrow$  Activar Firma Transaccional 4. Registre el código OTP que fue enviado automáticamente por el sistema a los datos seguros (número de teléfono celular y correo electrónico).
- 5. Ingrese a la App FIDUOCCIDENTE y seleccione la opción "Escanear mensaje para activación offline"
- 6. Escanee el código QR con el teléfono móvil
- 7. Digite los números aleatorios generados en nuestro portal y haga clic en "Aceptar" para la pre activación. Se solicita un segundo código QR, por lo cual se debe seguir el paso anterior para realizar la activación.

La activación de Firma Transaccional solamente podrá realizarse en Colombia. Si desea efectuarla fuera del país, deberá tener activo el servicio de Roaming Internacional.

## <span id="page-3-1"></span>**5. Tipos de Administración**

La Fiduciaria de Occidente ofrece tres opciones de tipos de administración para sus clientes Personas Jurídicas, a continuación, se detallan las características de cada una de estas:

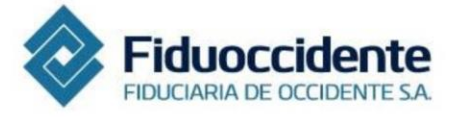

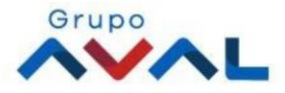

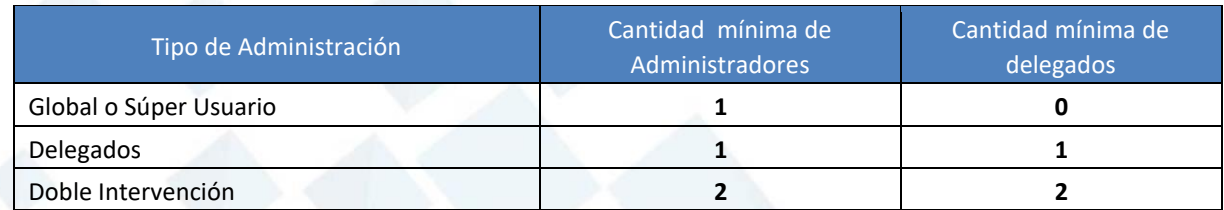

## **Cambios de Tipo de Administración**

La Fiduciaria de Occidente permite realizar cambios en el tipo de administración, siempre y cuando sea de menor seguridad a mayor seguridad. No son permitidos los cambios de mayor seguridad a menor seguridad, es decir los cambios permitidos son:

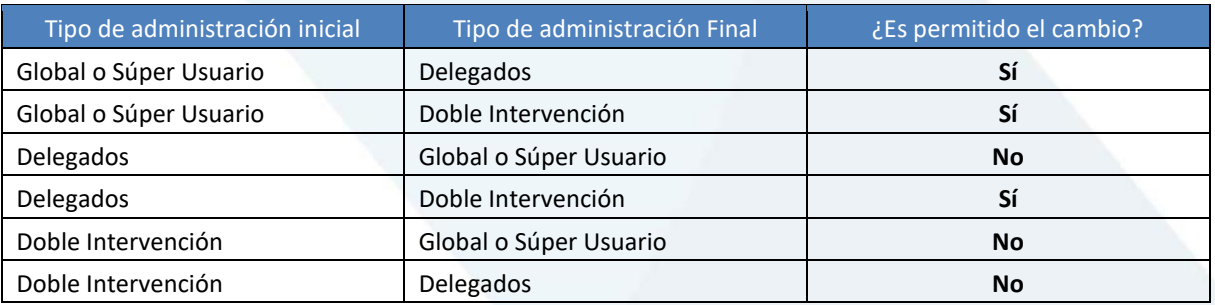

## **5.1. Rol Administrador**

<span id="page-4-0"></span>En el menú inicial, en la opción "Administración de usuarios" se tienen las siguientes opciones:

# **5.1.1. Administración de usuarios**

<span id="page-4-1"></span>Esta opción permite asignar rol, cambiar estado de usuario y recordar usuario. Diligencie la información solicitada por el sistema y haga clic en "Buscar".

## **5.1.2. Desbloqueo de usuarios delegados**

<span id="page-4-2"></span>Esta opción permite desbloquear los usuarios delegados. Diligencie la información del formulario y haga clic en "Buscar", luego seleccione el ícono "Desbloquear".

# **5.1.3. Permisos y montos por inversión**

<span id="page-4-3"></span>Esta opción permite habilitar o inhabilitar el acceso a cada inversión y editar el monto máximo para transar que puede realizar cada delegado. El sistema solicita diligenciar la información de rol de delegado y usuario. Luego haga clic en el botón "Editar", modifique la información y seleccione "Guardar".

# **5.1.4. Administración cantidad de liberadores**

<span id="page-4-4"></span>Esta opción permite seleccionar la cantidad de liberadores para determinado Fondo y su respectivo número de inversión, estos son necesarios para aprobar una inscripción de cuentas o un retiro. Haga clic en el ícono "Editar", realice el cambio y seleccione el ícono "Aceptar".

# **5.1.5. Permiso por liberador**

<span id="page-4-5"></span>Esta opción le permitirá seleccionar el tipo de permiso, total o parcial, de los delegados con rol liberador.

• **Liberador total:** Con solo este liberador quedarán aprobadas o rechazadas las solicitudes que realice.

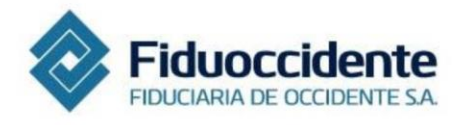

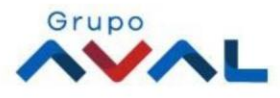

• **Liberador parcial:** Los delegados que seleccione con este permiso podrán realizar su respectiva acción, pero se visualizará en el sistema hasta completar la cantidad de liberadores definidos en el menú "Administración cantidad de liberadores".

Si usted indica en la opción "Administración cantidad de liberadores" un solo liberador, este deberá ser marcado como "Liberador Total".

### **5.2. Rol Preparador**

<span id="page-5-0"></span>En el menú inicial, en la opción "Administración de usuarios" se tienen las siguientes opciones:

#### **5.2.1. Inscripción de cuentas**

<span id="page-5-1"></span>Esta opción permite inscribir cuentas bancarias, corrientes y de ahorros de terceros y entidades bancarias, así como inversiones de Fondos de Inversión Colectiva de Fiduoccidente a nombre de cualquier tercero. Tenga en cuenta que al inscribir una inversión esta queda activa de inmediato. Al inscribir una cuenta queda sujeta a verificación dependiendo de las políticas de la entidad financiera.

Usted tiene la opción de realizar inscripción de cuentas tanto de manera individual como de manera masiva. La inscripción masiva le permitirá inscribir varios registros y diferentes formas de pago al tiempo para realizar sus transacciones.

En el menú inicial, en la opción "Administración de cuentas" en la lista desplegable haga clic en "Inscripción individual de cuenta" o "Inscripción masiva". A continuación, el sistema solicitará ingresar el número de dígitos aleatorios generado por el dispositivo de autenticación fuerte (-Token físico al inicio de la operación o Firma Transaccional-, al final), haga clic en "Continuar".

Para hacer la inscripción individual de una cuenta, diligencie la información solicitada teniendo en cuenta que los campos señalados con (\*) son obligatorios, y haga clic en "Inscribir". El sistema le pedirá confirmación de inscripción, haga clic en "Aceptar".

Para realizar la inscripción masiva de cuentas, es necesario seguir las instrucciones señaladas en la pantalla, además usted tiene la opción de descargar el instructivo de inscripción de cuentas masiva que se encuentra en ese menú.

Diligencie la información del archivo, luego guárdelo en su equipo para el cargue. Recuerde que los campos señalados con (\*) son obligatorios. Seleccione el fondo origen y número de la inversión, busque el archivo para cargar los datos de las cuentas y haga clic en "Cargar". A continuación, el sistema pedirá un nombre único para el cargue de la información, luego haga clic en "Aceptar".

El sistema presentará un mensaje de confirmación "La operación se realizó exitosamente. Pendiente por aprobar", la inscripción quedará pendiente de aprobación por parte del delegado liberador.

## **5.2.2. Modificar montos permitidos a cuentas**

<span id="page-5-2"></span>Esta opción permite modificar la cantidad máxima de operaciones por día y el valor unitario de transacciones por cuenta bancaria o inversión inscrita. En el menú inicial, en la opción "Administración de cuentas" en la lista desplegable haga clic en "Modificar montos permitidos a cuentas". A continuación, el sistema le solicitará ingresar el número de dígitos aleatorios generado por el dispositivo de autenticación fuerte -Token físico o Firma Transaccional-, seleccione la opción "Continuar", diligencie el formulario, y haga clic en "Buscar". El sistema generará la lista de cuentas con su correspondiente información, haga clic en el ícono de editar información, ubicado en la casilla de "Acción". El sistema le muestra un mensaje de confirmación, haga clic en "Aceptar" para guardar los cambios. Tenga en cuenta que el cambio queda en estado pendiente de autorización por parte del delegado liberador.

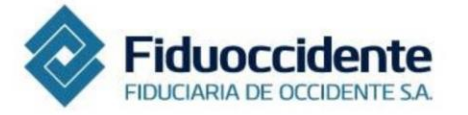

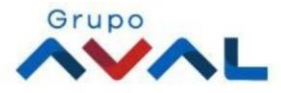

## **5.2.3. Cambiar estado de cuentas inscritas**

<span id="page-6-0"></span>Esta opción permite activar, inactivar o cancelar cuentas inscritas previamente. En el menú inicial, en la opción "Administración de cuentas" en la lista desplegable haga clic en "Cambiar estado de cuentas inscritas". A continuación, el sistema le solicitará ingresar el número de dígitos aleatorios generado por el dispositivo de autenticación fuerte -Token físico o Firma Transaccional-, seleccione la opción "Continuar". Diligencie el formulario y luego haga clic en "Buscar". A continuación, el sistema generará la lista de cuentas con su correspondiente información, pulse los íconos de acción respectivamente, ubicados en la casilla de "Acción".

A continuación, el sistema le solicitará confirmación para guardar cambios. Haga clic en "Aceptar". El sistema le muestra un mensaje de confirmación, el cual requiere de autorización por parte del liberador.

## **5.2.4. Retiros**

<span id="page-6-1"></span>Esta opción permite realizar los diferentes tipos de retiros individuales de una manera ágil y segura. En el menú inicial, en la opción "Transacciones" en la lista desplegable haga clic en "Retiros individuales".

A continuación, el sistema le solicitará ingresar el número de dígitos aleatorios generado por el dispositivo de autenticación fuerte -Token físico o Firma Transaccional-, haga clic en "Continuar" y diligencie los datos básicos de acuerdo a la forma de pago: Cheque gerencia, Pago a terceros y Traslado entre inversiones web, y tipo de retiro: En línea, a una fecha o programado. El sistema indicará los costos de la transacción, si desea continuar la operación haga clic en "Aceptar".

## **5.2.5. Modificar retiros programados**

<span id="page-6-2"></span>Esta opción le permitirá modificar la fecha de cumplimiento y el valor de los retiros que tenga programados. En la opción "Transacciones" haga clic en "Modificar retiros programados". A continuación, el sistema le solicitará ingresar el número de dígitos aleatorios generado por el dispositivo de autenticación fuerte -Token físico o Firma Transaccional-, luego seleccione la opción "Continuar". Diligencie los campos señalados con (\*) los cuales son obligatorios, haga clic en "Buscar", en la casilla "Acción" se pueden hacer las modificaciones.

## **5.3. Liberador**

<span id="page-6-3"></span>En el menú inicial, en la opción "Administración de usuarios" se tienen las siguientes opciones:

## **5.3.1. Autorizar inscripción de cuentas**

<span id="page-6-4"></span>Esta opción permite autorizar o rechazar las solicitudes de inscripción de cuentas individuales y masivas realizadas por el preparador. En el menú inicial, en la opción "Administración de cuentas" en la lista desplegable haga clic en "Autorizar inscripción de cuentas individuales" o "Autorizar inscripción masiva de cuentas". Ingrese el número de dígitos aleatorios generado por el dispositivo de autenticación fuerte -Token físico o Firma Transaccional-, seleccione la opción "Continuar". El sistema solicitará diligenciar el formulario, luego haga clic en "Buscar". A continuación, se visualiza la información de las cuentas. Deslice la barra de desplazamiento hacia la derecha y haga clic en el botón "autorizar" o "rechazar" según sea el caso.

## **5.3.2. Modificar retiros programados**

<span id="page-6-5"></span>Esta opción permite autorizar o rechazar las modificaciones realizadas por el preparador sobre los retiros que se tengan programados. En el menú inicial, en la opción "Transacciones" en la lista desplegable haga clic en "Modificar retiros programados". A continuación, el sistema le solicitará ingresar el número de dígitos aleatorios generado por el dispositivo de autenticación fuerte -Token físico o Firma Transaccional-, seleccione la opción "Continuar". El sistema muestra un formulario para diligenciar los campos señalados con (\*) los cuales son obligatorios, después de ello haga clic en "Buscar". En la casilla "Acción" se pueden hacer las modificaciones.

## **5.3.3. Autorizar retiros**

<span id="page-6-6"></span>Esta opción permite autorizar o rechazar las solicitudes de retiro individuales y masivas realizadas por el preparador. En el menú inicial, en la opción "Transacciones" en la lista desplegable haga clic en la opción

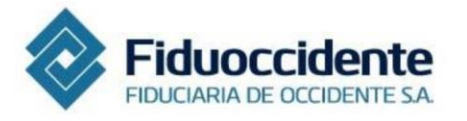

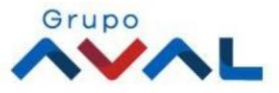

"Autorizar Retiros individuales" o "Autorizar Retiros masivos". A continuación, el sistema le solicitará ingresar el número de dígitos aleatorios generado por el dispositivo de autenticación fuerte -Token físico o Firma Transaccional-, seleccione la opción "Continuar".

El sistema solicitará diligenciar el formulario y hacer clic en "Buscar". A continuación, el sistema le mostrará los retiros solicitados por el delegado preparador y toda su información. Para autorizar haga clic en "Revisar". Luego el sistema le solicitará autorizar, rechazar o cancelar la operación. Seleccione la opción que desee. Adicionalmente se mostrará la información de los vencimientos de sus inversiones.

A continuación, el sistema le muestra el mensaje de confirmación de proceso de autorización. Haga clic en "Actualizar" para confirmar y el sistema mostrará el comprobante del retiro.

## <span id="page-7-0"></span>**6. Consultas**

En el menú inicial, en la opción "Consultas" en la lista desplegable se tiene la posibilidad de seleccionar: Resumen de productos, Consulta de movimientos, Información histórica, Consulta de cuentas inscritas, Consulta de inscripción masiva de cuentas, Consulta de retiros individuales. El sistema solicitará diligenciar los datos básicos. Luego haga clic en "Buscar".

#### <span id="page-7-1"></span>**7. Extractos y certificaciones**

En el menú inicial, en la opción "Extractos y certificaciones" en la lista desplegable se tiene la posibilidad de seleccionar: Constancia de participación, Certificado de GMF, Certificado de retención en la fuente, Certificado costos financieros o Extractos. El sistema solicitará diligenciar los datos básicos; luego haga clic en "Descargar".

## <span id="page-7-2"></span>**8. ¿Qué debo hacer en caso de pérdida o robo de la autenticación fuerte?**

#### **Bloqueo de Token físico**

En caso de robo, extravío o pérdida del Token físico realice el bloqueo en la página de **FIDUINVERSIÓN**, en el menú inicial, seleccionando la opción: Mi cuenta  $\rightarrow$  Administración de autenticación fuerte  $\rightarrow$  Bloquear Token físico. A continuación, **FIDUINVERSIÓN** solicita seleccionar el motivo por el cual se está haciendo el bloqueo, se requiere que el usuario elija una opción y haga clic en "Aceptar". El sistema confirmará el bloqueo realizado.

#### **Eliminar Firma Transaccional**

En caso de bloqueo de la firma transaccional, robo, extravío o pérdida del dispositivo móvil realice la eliminación en la página de **FIDUINVERSIÓN**, en el menú inicial, seleccionando la opción: Mi cuenta Administración de autenticación fuerte → Eliminar Firma Transaccional. El sistema solicitará el motivo de la eliminación, el usuario debe hacer clic en "Guardar" y **FIDUINVERSIÓN** confirmará la eliminación.

#### <span id="page-7-3"></span>**8.1. ¿Cómo cambiar el tipo de autenticación?**

En caso que el cliente quiera cambiar el tipo de autenticación fuerte debe comunicarse con el Director Comercial, quien le brindará la información requerida.

#### <span id="page-7-4"></span>**8.2. ¿Qué debo hacer si requiero más dispositivos de autenticación fuerte?**

En caso de que requiera dispositivos de autenticación fuerte adicionales a los entregados inicialmente por la Fiduciaria, el cliente debe solicitarlos al Director Comercial quien le brindará la información pertinente.

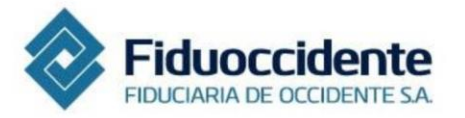

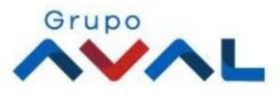